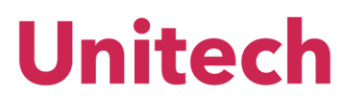

# **Iurix Online**

**Manual de Uso del Sistema**

#### **Índice**

- 1. [Unidad 1: Ingreso al sistema](#page-2-0)
	- 1.1. [Ingreso al Sistema: Ingreso autorizado](#page-2-1)
	- 1.2. [Ingreso al Sistema: Ingreso anónimo](#page-3-0)

[Ingreso Anónimo](#page-3-1)

- 2. [Unidad 2: Búsquedas](#page-3-2)
- 2.1.1 [Búsqueda Rápida](#page-5-0)
- 2.2. [Búsqueda Avanzada](#page-5-1)
- 3. [Unidad 3: Expediente](#page-7-0)
- 3.1. [Generalidades](#page-7-1)
	- 3.2. [Favoritos](#page-8-0)
	- 3.3. [Tasas](#page-9-0)
	- 3.4. [Presentación de Escritos](#page-10-0)
	- 3.5. [Descargar Expediente](#page-12-0)
- 4. [Unidad 4: Menú del Sistema](#page-13-0)
	- 4.1. [Noticias](#page-13-1)
	- 4.2. [Favoritos](#page-14-0)
	- 4.3. [Despacho Diario](#page-15-0)
	- 4.4. [Cédulas](#page-17-0)
	- 4.5. [Nueva Causa](#page-17-1)
	- 4.6. [Ingreso Masivo de causas \(ingreso en lote\)](#page-23-0)
- 5. Unidad 5: Recomendaciones y Observaciones

#### <span id="page-2-1"></span><span id="page-2-0"></span>**1. Unidad 1: Ingreso al sistema**

#### **1.1. Ingreso al Sistema: Ingreso autorizado**

Para ingresar al sistema, **IURIX ONLINE** presentará una pantalla para que Ud. se identifique como usuario autorizado

Los datos a ingresar son los siguientes:

- Usuario: Es la identificación del usuario para el sistema IURIX ONLINE
- Contraseña: Es la palabra clave del usuario, única y privada.

(Usted actualmente venía utilizando)

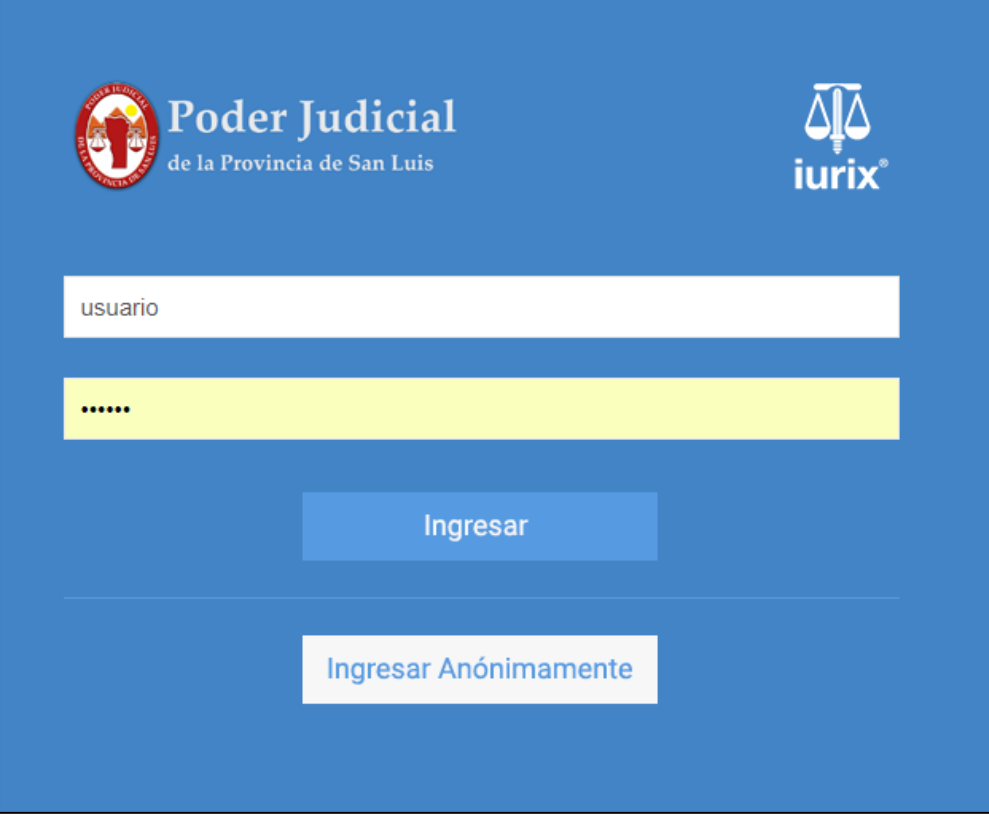

Presione el botón **Ingresar** para ingresar al sistema de forma autenticado.

Al ingresar con usuario y contraseña se presentará una pantalla con las **noticias** donde se verán los expedientes en lo que **es parte** o que marcó como **favoritos**, con su última noticia (modificación de expediente, firma de actuación, etc).

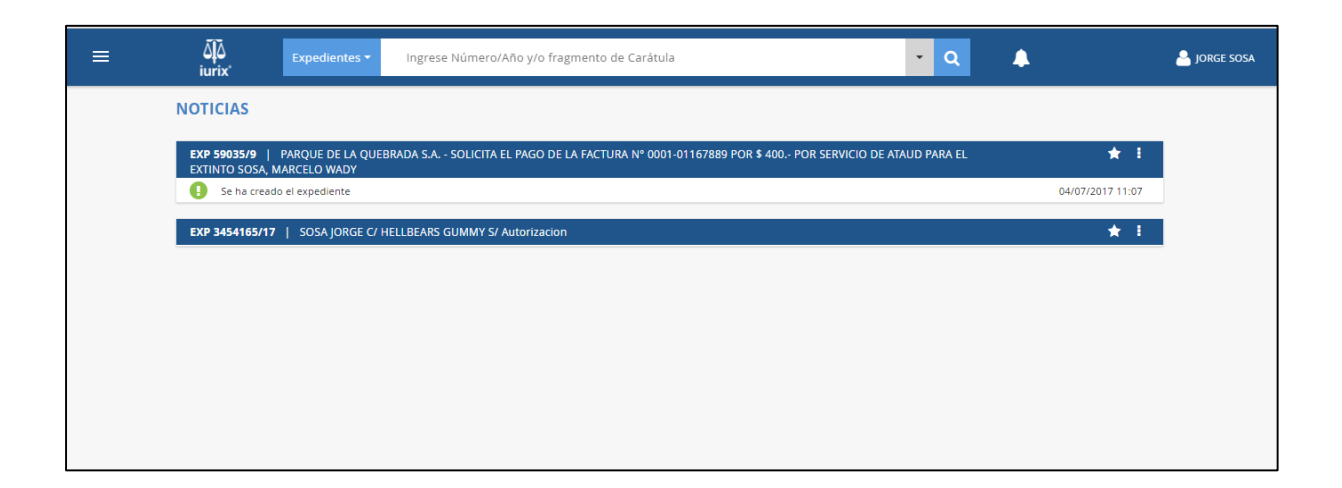

#### <span id="page-3-0"></span>**1.2. Ingreso al Sistema: Ingreso anónimo**

Contemplando la obligatoriedad de Los Tribunales y Jueces, a publicar mensualmente la lista de los juicios pendientes de decisión definitiva, el ingreso anónimo permite acceder a dicho listado al público en general, de modo restringido.

#### <span id="page-3-1"></span>**Ingreso Anónimo**

Al ingresar en forma anónima se presentará una pantalla donde se podrá efectuar una búsqueda rápida de Despacho Diario.

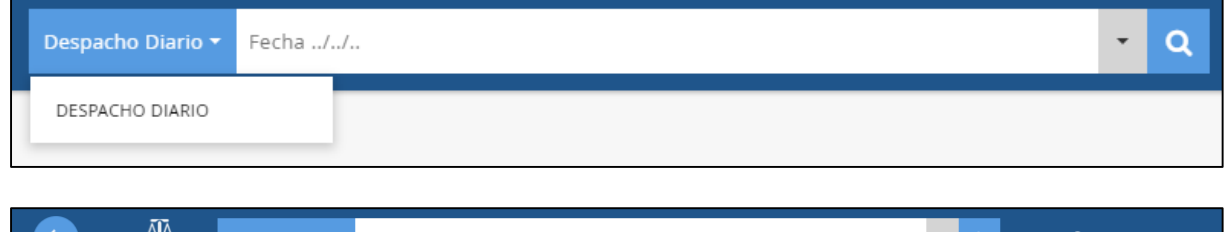

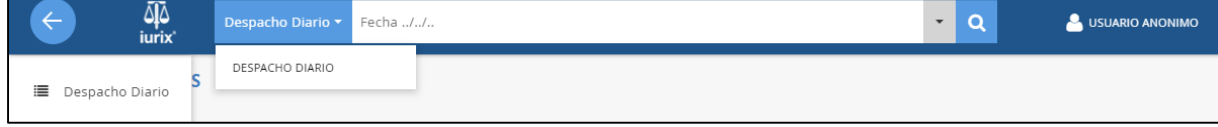

#### <span id="page-3-2"></span>**2. Unidad 2: Búsquedas**

El nuevo sistema GIAJ-IOL, le permite realizar búsquedas con diferentes perfiles y filtros, entre estos últimos se agregó la posibilidad de realizar búsquedas con intervalo de fechas.

En la parte superior de la pantalla Iurix Online le permite efectuar una **búsqueda rápida** de expedientes / Despacho Diario / Cédulas, ver avisos o acceder a un menú con las opciones Noticias, Favoritos, Despacho Diario, Cédulas, crear una nueva Causa o ingresar causas en forma masiva.

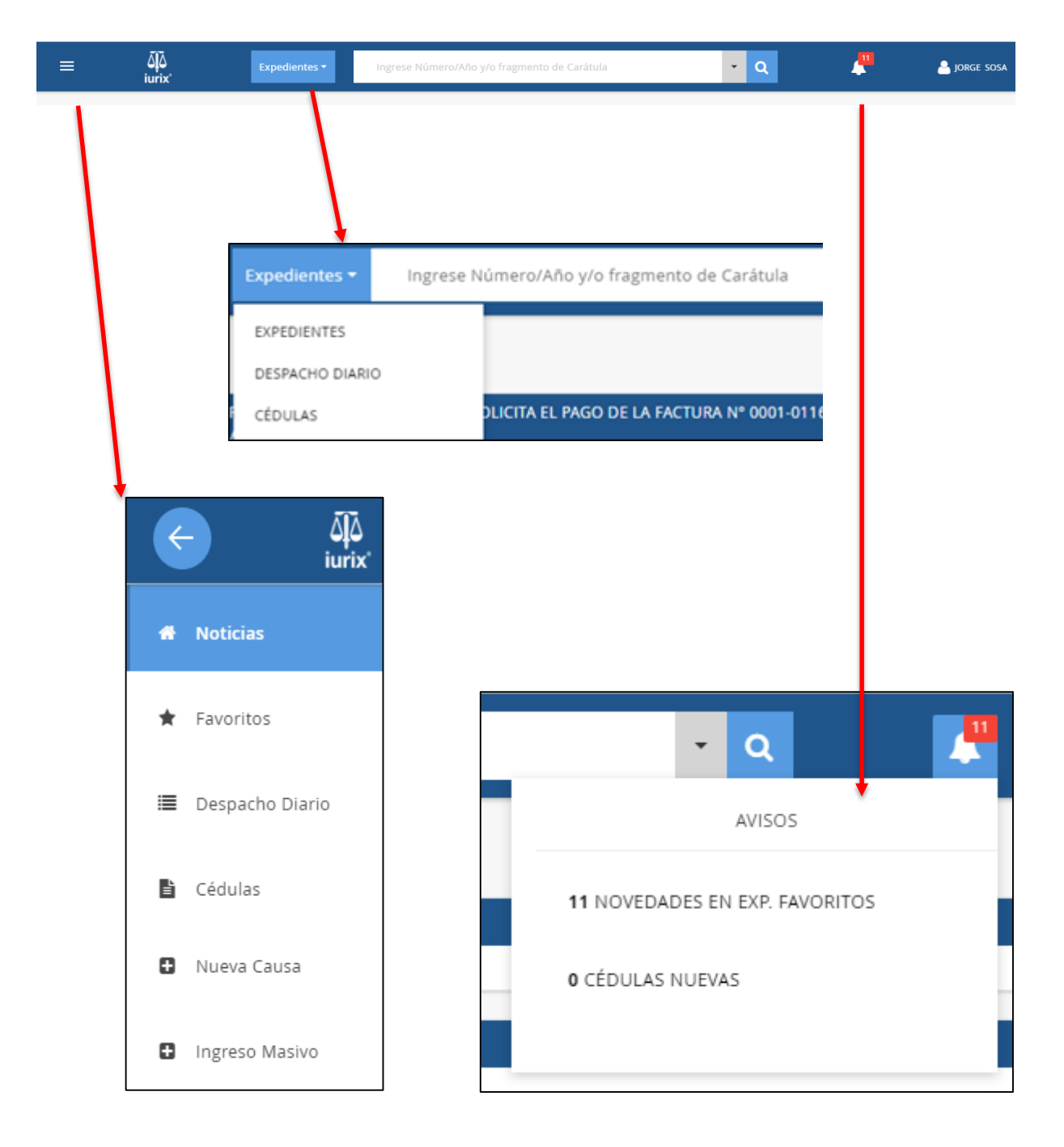

#### <span id="page-5-0"></span>**2.1.1 Búsqueda Rápida**

Iurix Online le permite efectuar búsqueda rápida de Expedientes, Despacho Diario y Cédulas.

Para efectuar una búsqueda rápida dependiendo la selección de la búsqueda se deberá ingresar el dato conocido en cada sección.

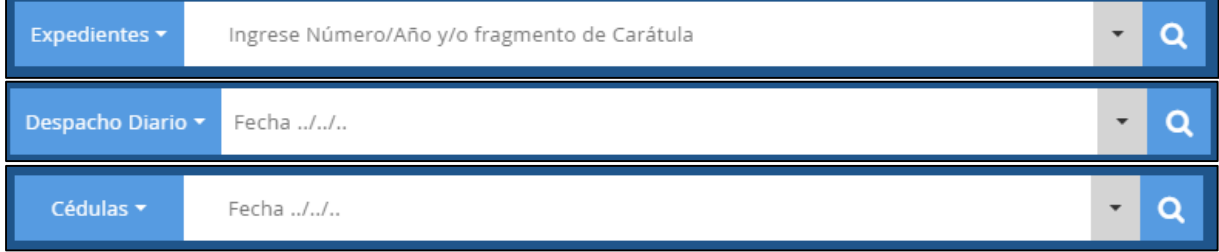

#### <span id="page-5-1"></span>**2.2. Búsqueda Avanzada**

Iurix Online le permite efectuar búsqueda avanzada de Expedientes, Despacho Diario y Cédulas, permitiéndole efectuar búsqueda cruzadas.

La búsqueda cruzada le permite aplicar diferentes criterios de búsquedas no excluyentes por cualquier dato de la sección a consultar.

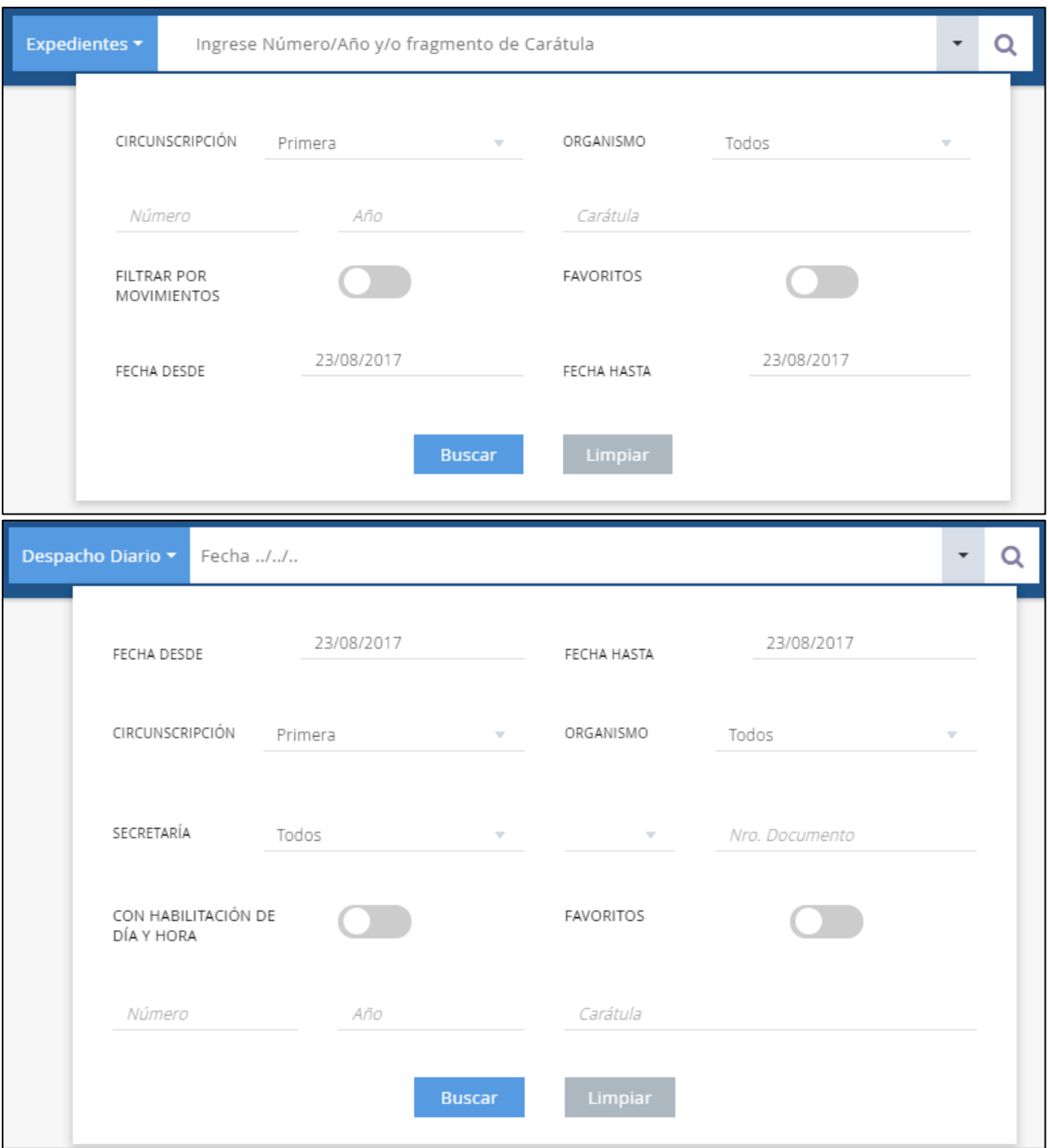

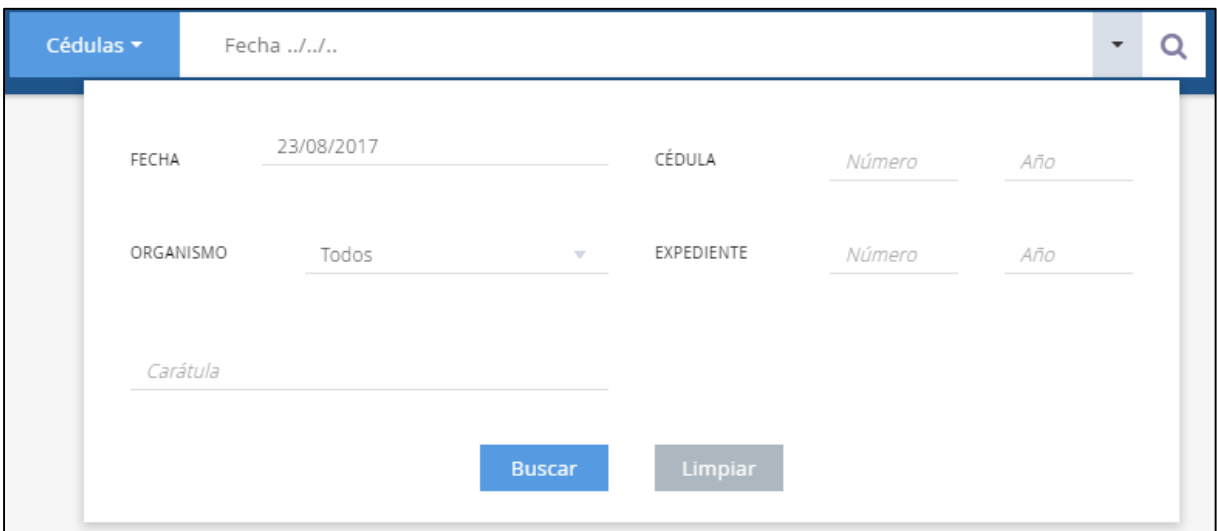

#### <span id="page-7-1"></span><span id="page-7-0"></span>**3. Unidad 3: Expediente**

#### **3.1. Generalidades**

De cada expediente encontrado en las búsquedas descritas en los puntos anteriores puede **ver información básica**: número, carátula, organismo, partes, etc. Puede consultar y agregar **Tasas**, ver **Actuaciones y Escritos**, marcarlo como **favorito**, presentar un **escrito** y **descargar el expediente**.

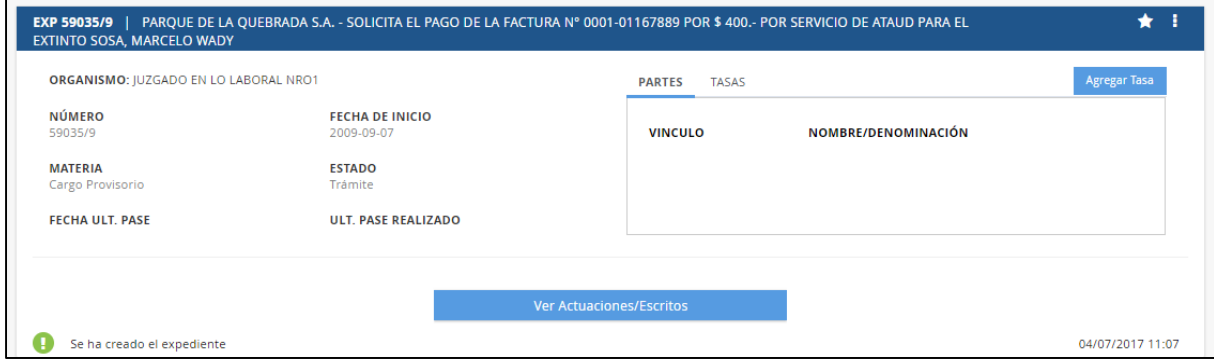

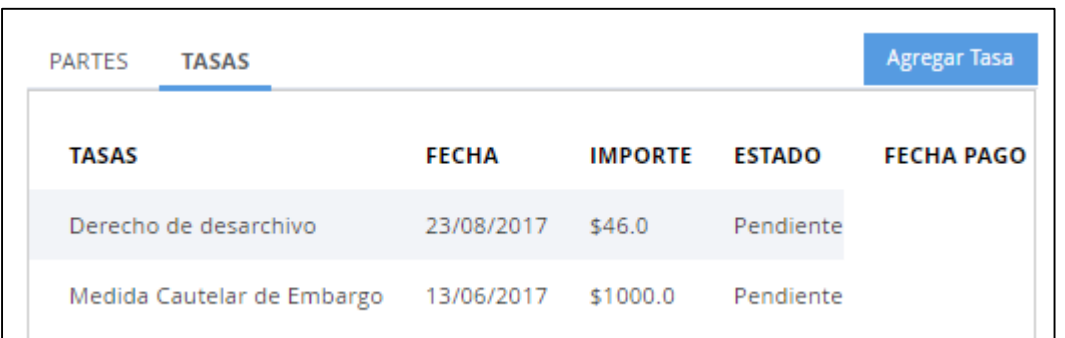

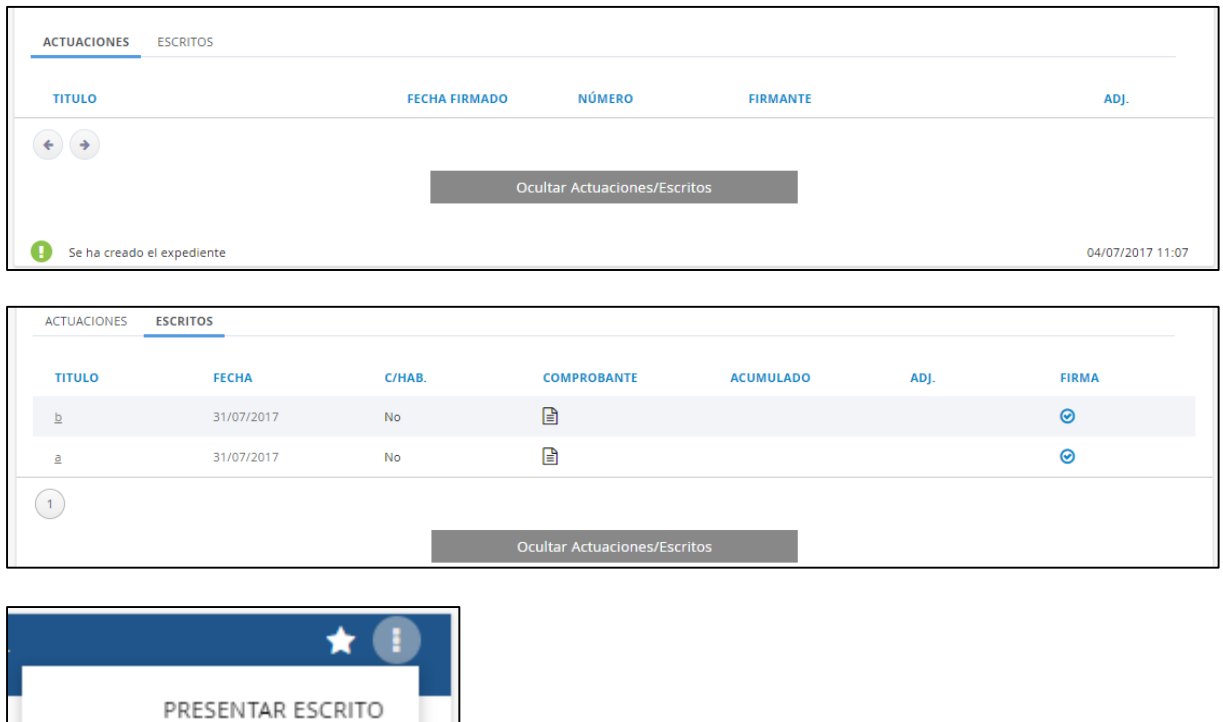

#### <span id="page-8-0"></span>**3.2. Favoritos**

DESCARGAR EXPEDIENTE

El sistema permitirá marcar como favorito un expediente haciendo clic en el botón que tiene forma de estrella, ubicado en la esquina superior derecha de la carátula del expediente.

Esta acción se asimila a realizar la carga de "Consulta Personalizada" del antiguo sistema.

Al individualizar con esta marca los expedientes en los cuales usted desea realizar un seguimiento personalizado, le permitirá ubicar automáticamente las novedades del mismo en la bandeja "Novedades" que le brindará este nuevo sistema.

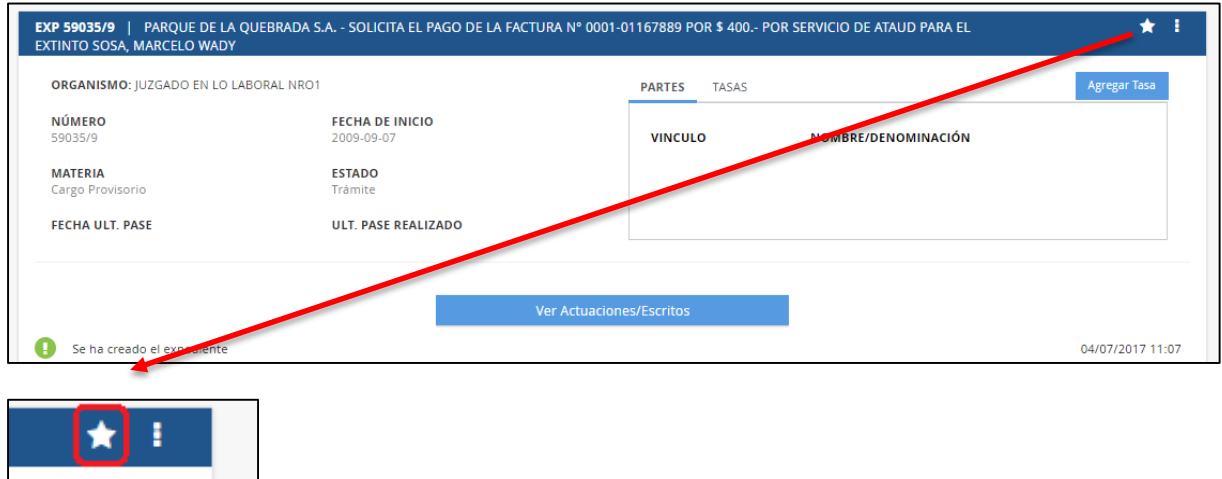

#### <span id="page-9-0"></span>**3.3. Tasas**

Para registrar Tasas nuevas deberá hacer clic en el botón "Agregar Tasa" que se encuentra dentro de la ficha del expediente. Esto desplegará un formulario que deberá completar para generar tasas para el expediente en cuestión.

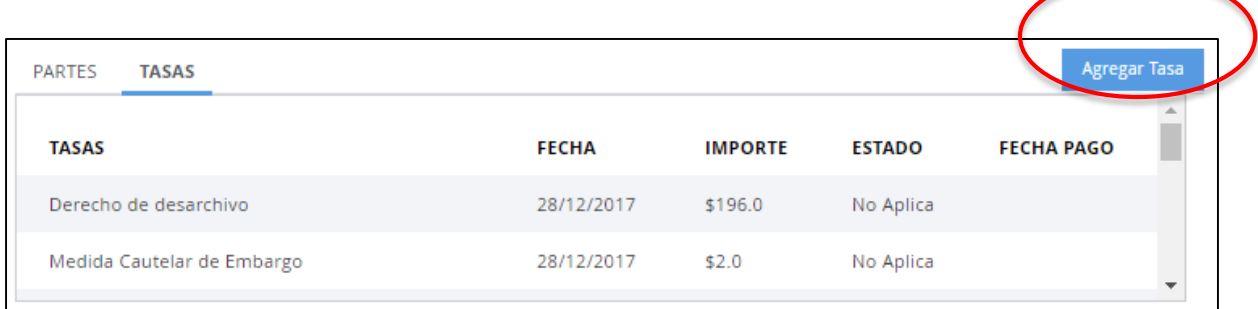

Se le informará el monto de la causa y deberá ingresar el tipo de tasa, interés, multa, complemento y luego **Imprimir Cupón**.

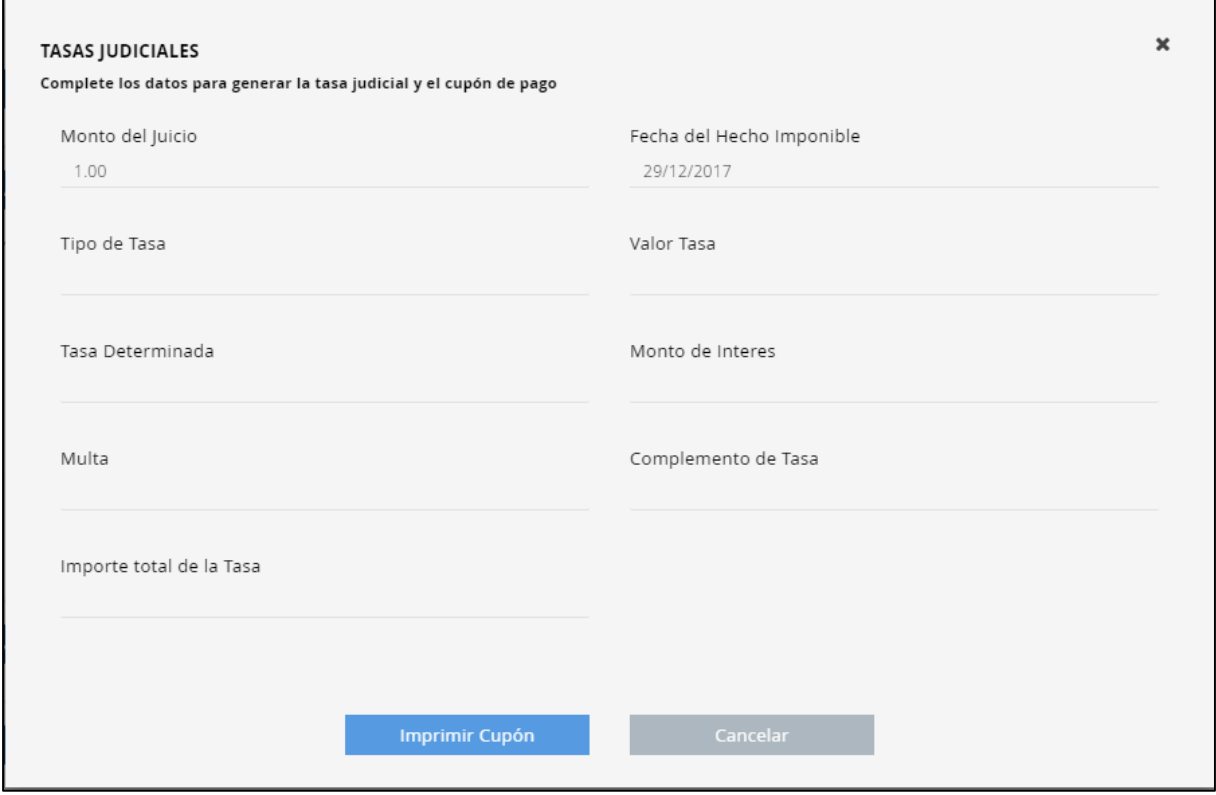

#### <span id="page-10-0"></span>**3.4. Presentación de Escritos**

Para incorporar escritos nuevos a un expediente haciendo clic en el siguiente botón, ubicado en la esquina superior derecha del expediente.

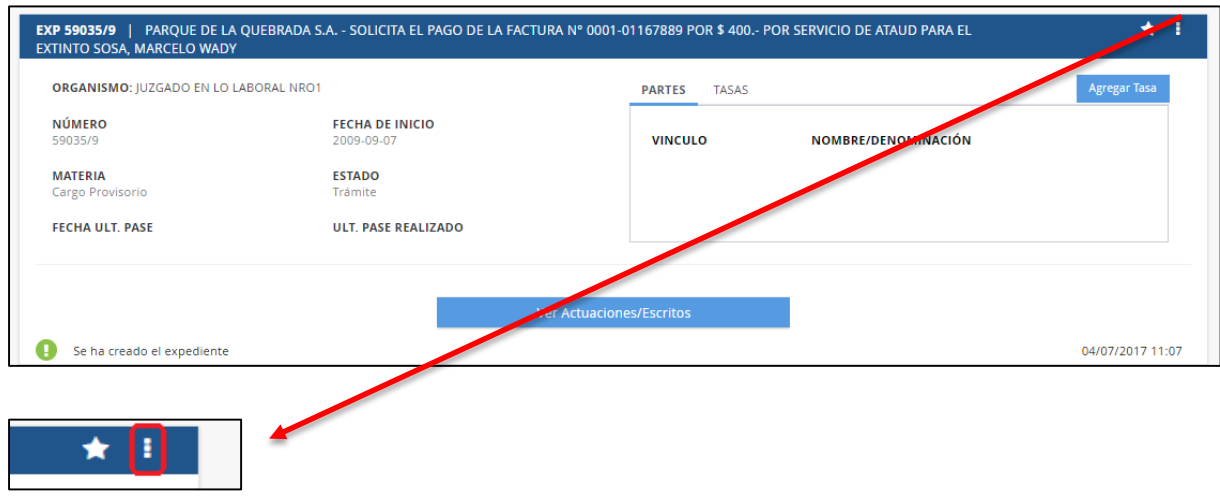

Luego deberá seleccionar la opción "Presentar Escrito".

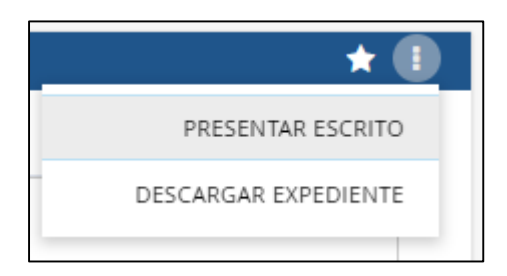

Se abrirá una ventana para que Ud. seleccione un archivo de su computadora. El archivo debe ser PDF o DOC(X).

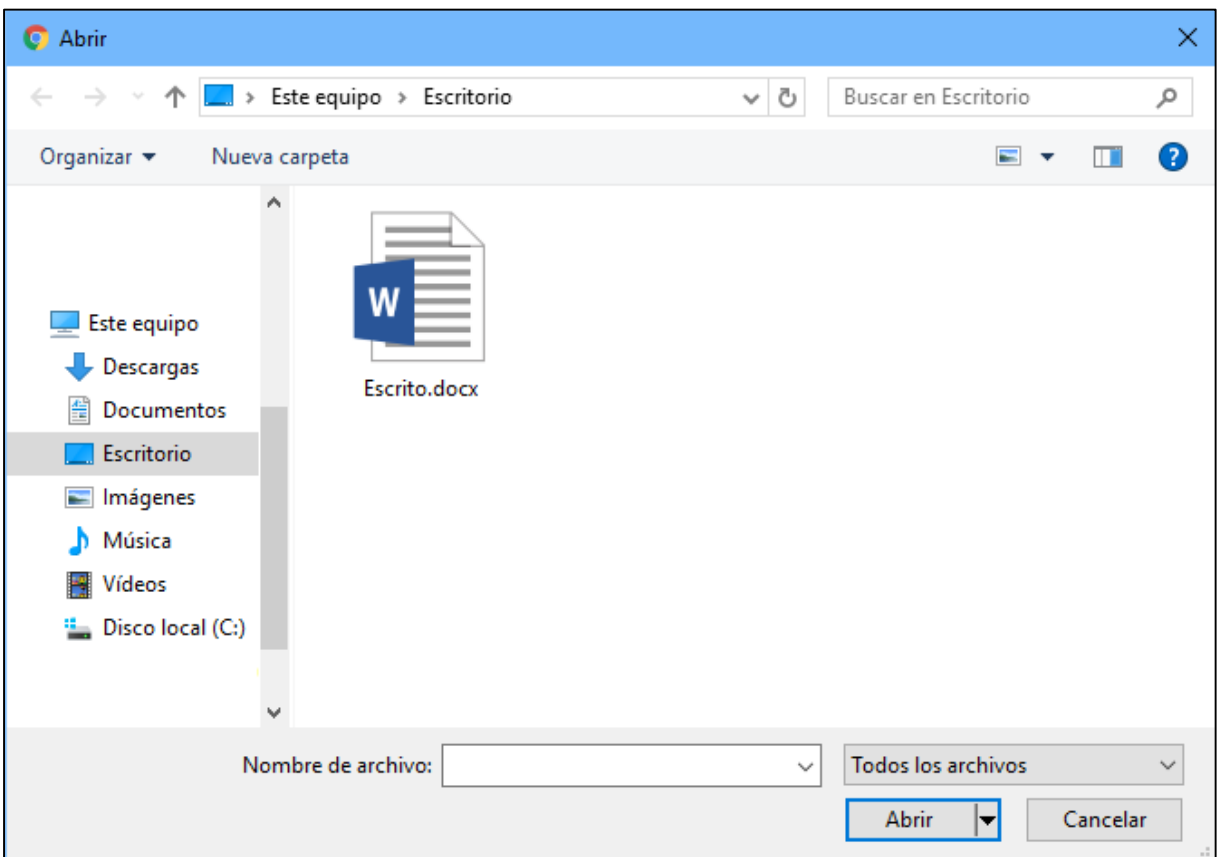

Luego se abrirá una pantalla donde deberá escribir el título que tendrá el escrito (dato obligatorio), se podrá indicar si es con habilitación de día y hora, adjuntar archivos al escrito. Para finalizar la operación será necesario que seleccione su certificado de Firma Digital y haga clic en el botón "Firmar".

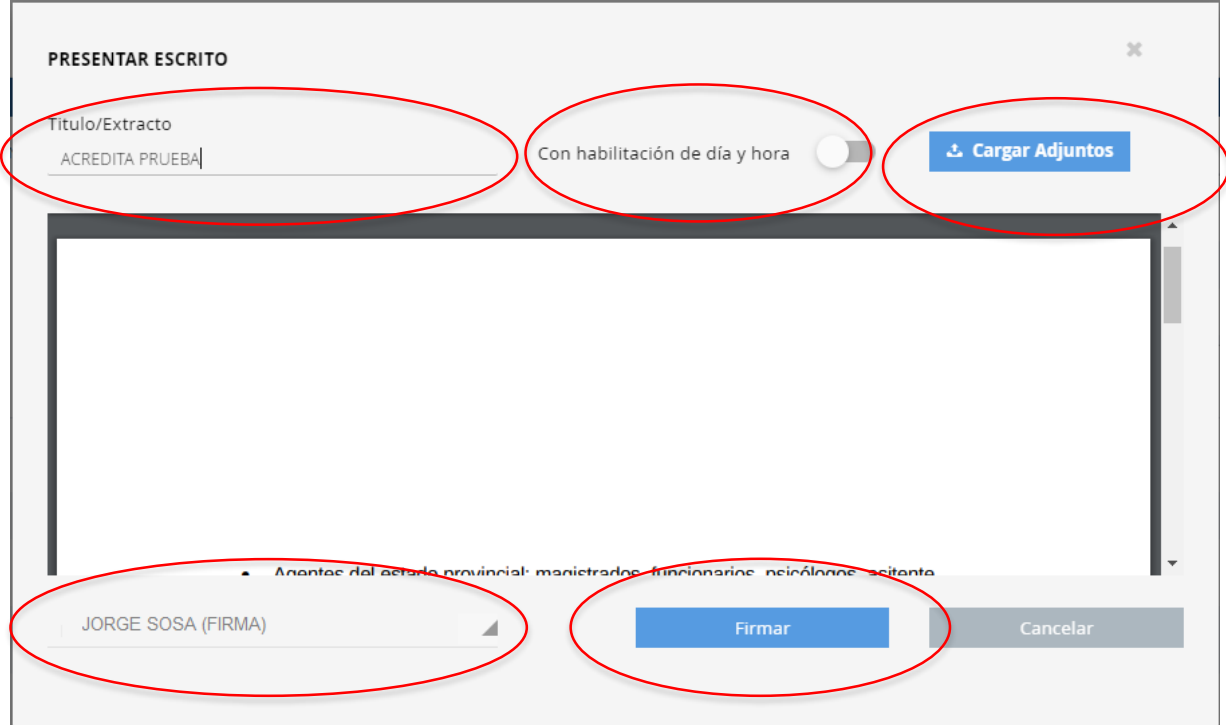

De esta manera su escrito firmado digitalmente será incorporado al expediente.

#### <span id="page-12-0"></span>**3.5. Descargar Expediente**

El sistema permitirá descargar el expediente en formato PDF haciendo clic en el siguiente botón, ubicado en la esquina superior derecha del expediente.

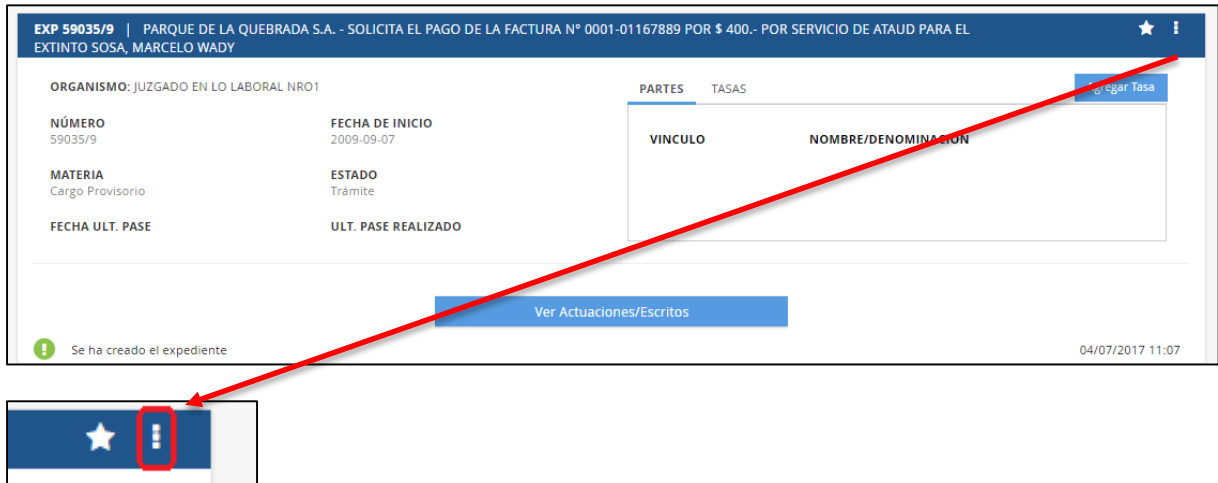

Luego deberá seleccionar la opción "Descargar Expediente".

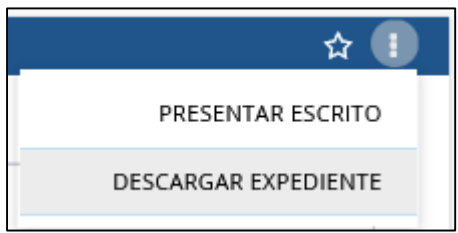

Consideraciones:

- Al descargar el expediente completo, sólo lo hará en formato "PDF"

- El expediente se descargan sólo escritos y actuaciones principales, no descargará adjuntos de actuaciones o escritos.

- Al descargar el expediente completo, no se verificarán las firmas digitales de cada escrito ya que en el expediente intervienen varios interlocutores, con diferentes tipos de firmas digitales.

#### <span id="page-13-0"></span>**4. Unidad 4: Menú del Sistema**

#### <span id="page-13-1"></span>**4.1. Noticias**

Esta sección contiene novedades de los expedientes en los que Ud. es parte o en aquellos que haya marcado como favoritos *(para más información leer el punto 3.2)*. Estas novedades consisten en modificación de expediente, firma de actuación, entre otras acciones y/o información.

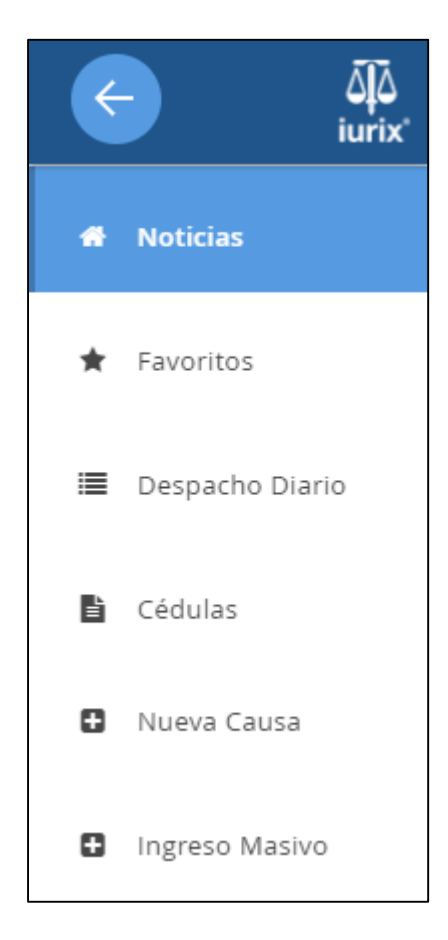

#### <span id="page-14-0"></span>**4.2. Favoritos**

Esta sección contiene novedades de los expedientes que Ud. haya marcado como favoritos *(para más información leer el punto 3.2)*. Estas novedades consisten en modificación de expediente, firma de actuación, etc.

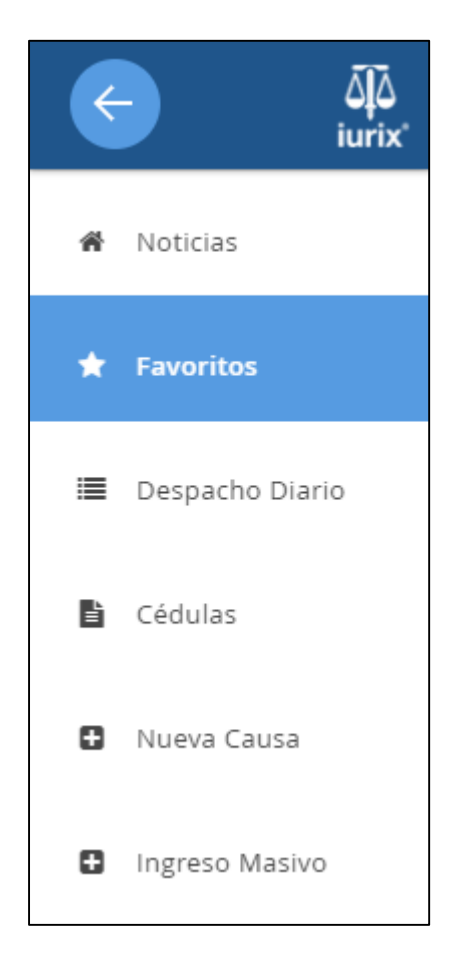

#### <span id="page-15-0"></span>**4.3. Despacho Diario**

En esta sección podrá buscar y consultar los despachos diarios mediante la búsqueda rápida o la búsqueda avanzada. Permitiendo efectuar una exportación del resultado obtenido en formato lista.

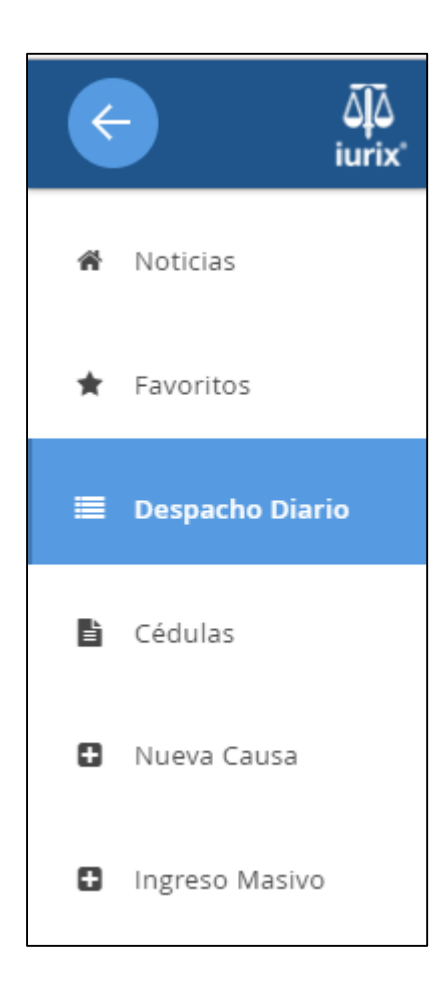

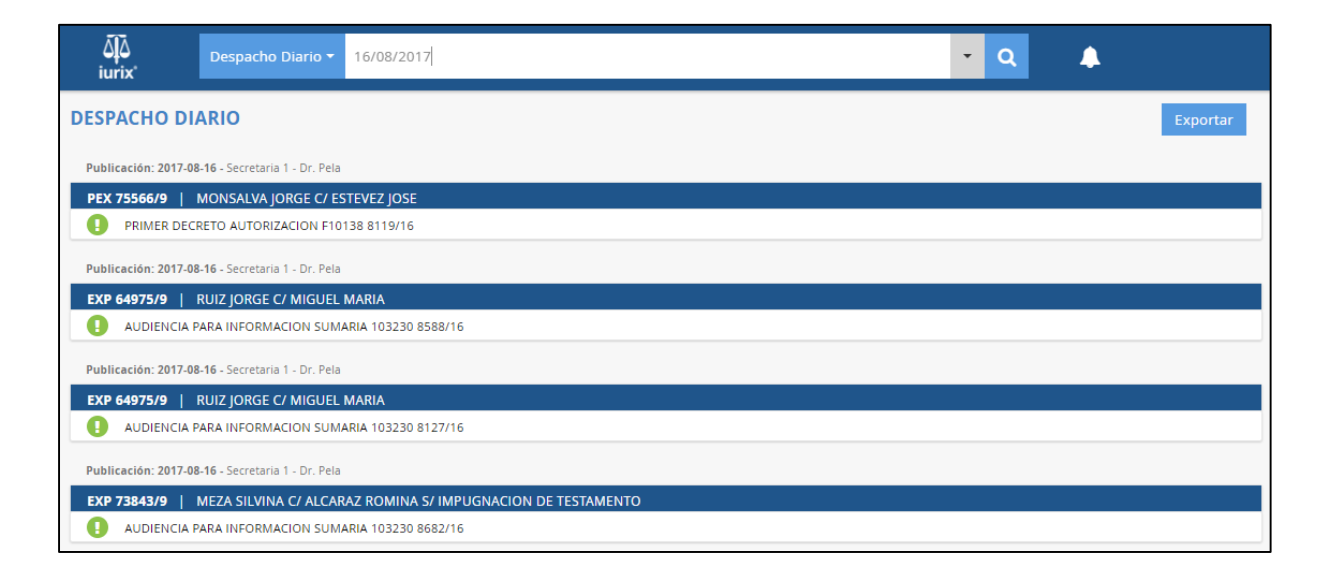

#### <span id="page-17-0"></span>**4.4. Cédulas**

En esta sección se podrá buscar y consultar cédulas mediante la búsqueda rápida o la búsqueda avanzada.

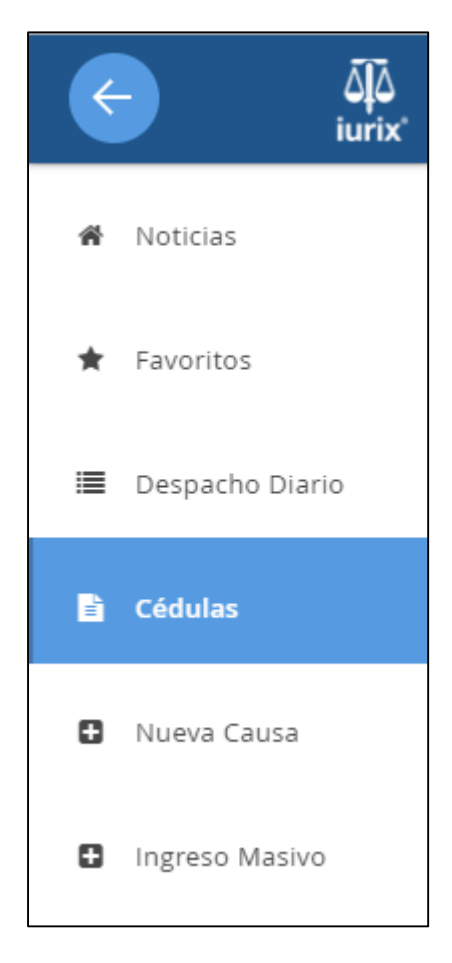

#### <span id="page-17-1"></span>**4.5. Nueva Causa**

En esta sección se podrá crear una nueva causa.

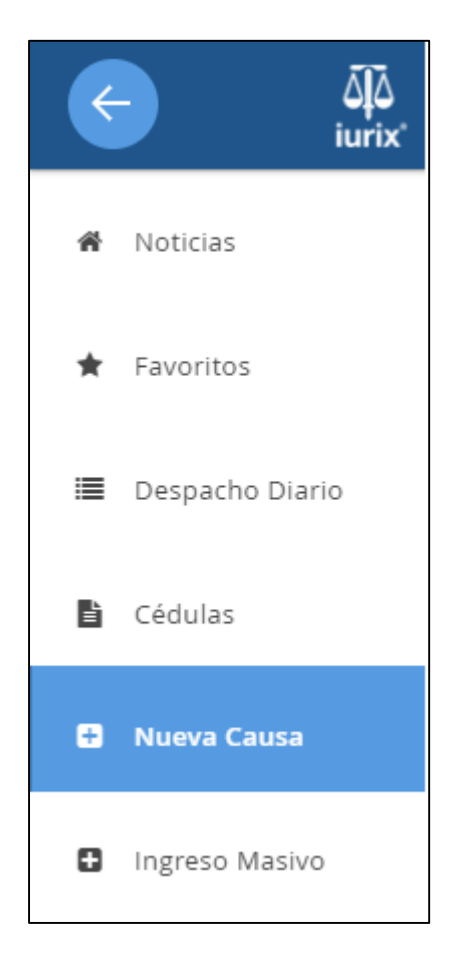

Para crear una nueva causa se deberá seguir los pasos indicados por pantalla.

En el primer paso se deberá indicar Circunscripción, Instancia y Tipo de Expediente. Los datos con \* (asterisco) son obligatorios.

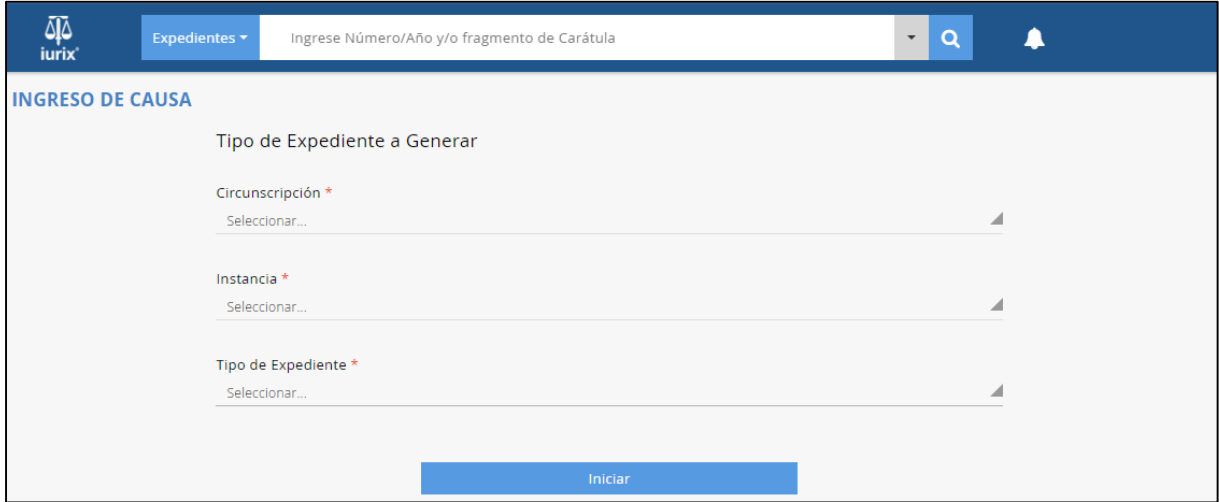

En el segundo paso se deberán ingresar los datos de la demanda.

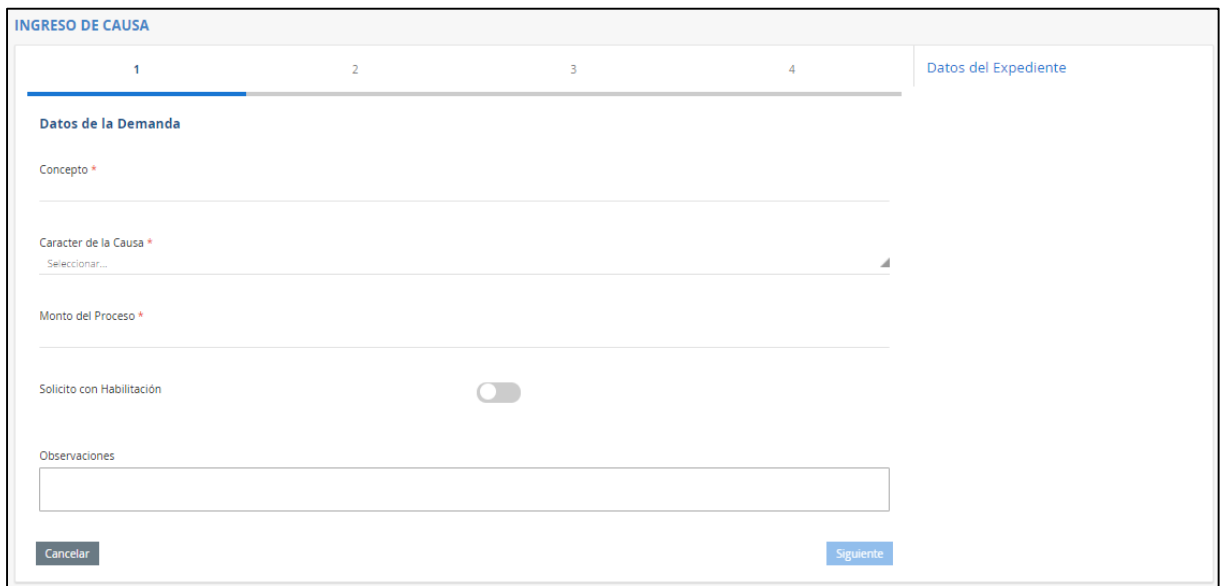

Ingresar los datos de las partes. Importante: al menos una de las partes debe tener representante.

Deberá completar los datos de la parte y luego hacer clic en el botón Agregar. Una vez que la parte se encuentra agregada al listado de la sección inferior de la pantalla, puede agregar representantes haciendo clic en el botón +.

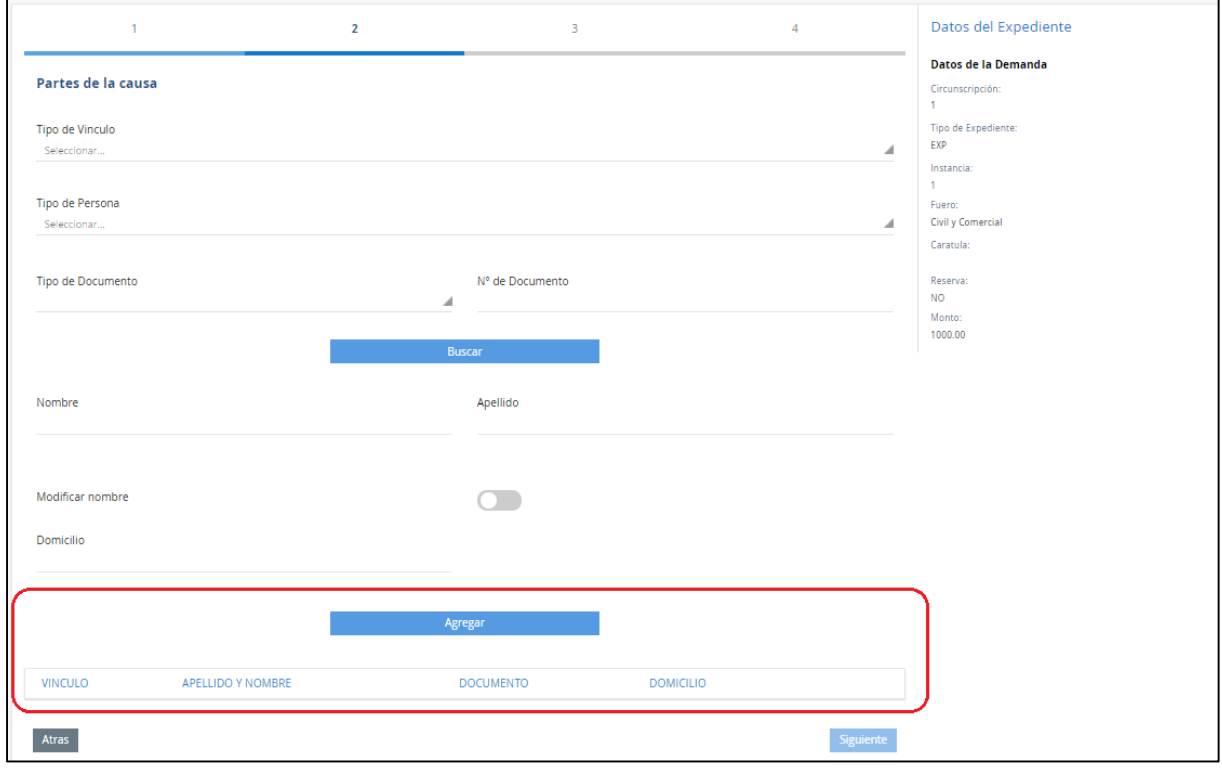

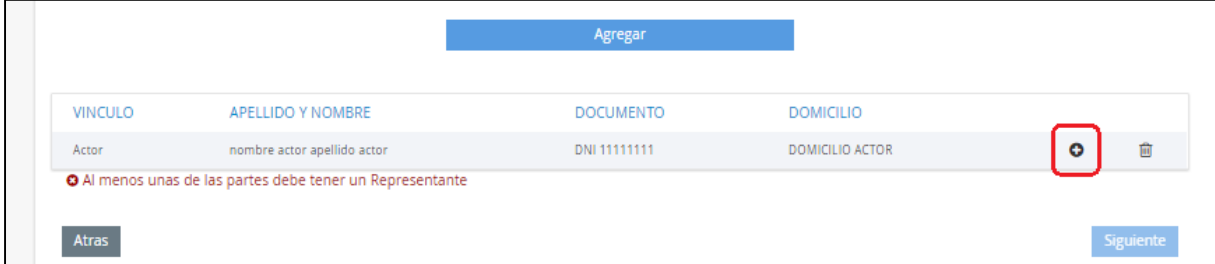

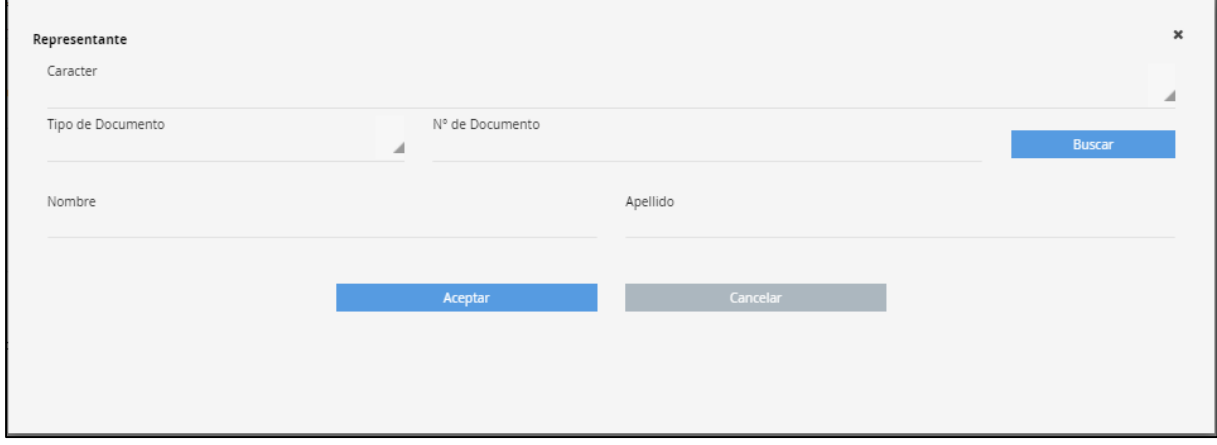

En el tercer paso se deberá subir la demanda (que deberá ser firmada digitalmente al final del proceso para poder iniciar la causa) y adjuntar archivos.

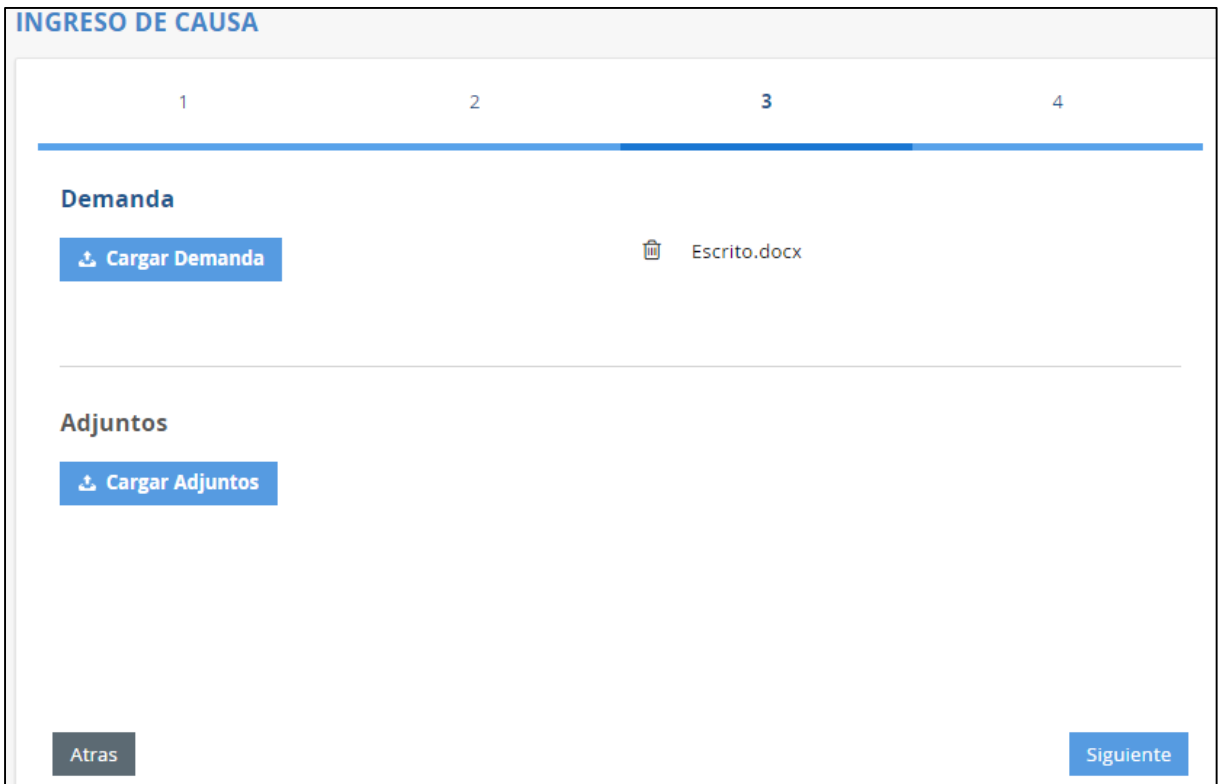

En el cuarto paso se podrá ver un resumen de la causa y confirmar o cancelar la acción. Para confirmar la creación de la nueva causa debe hacer clic en Finalizar.

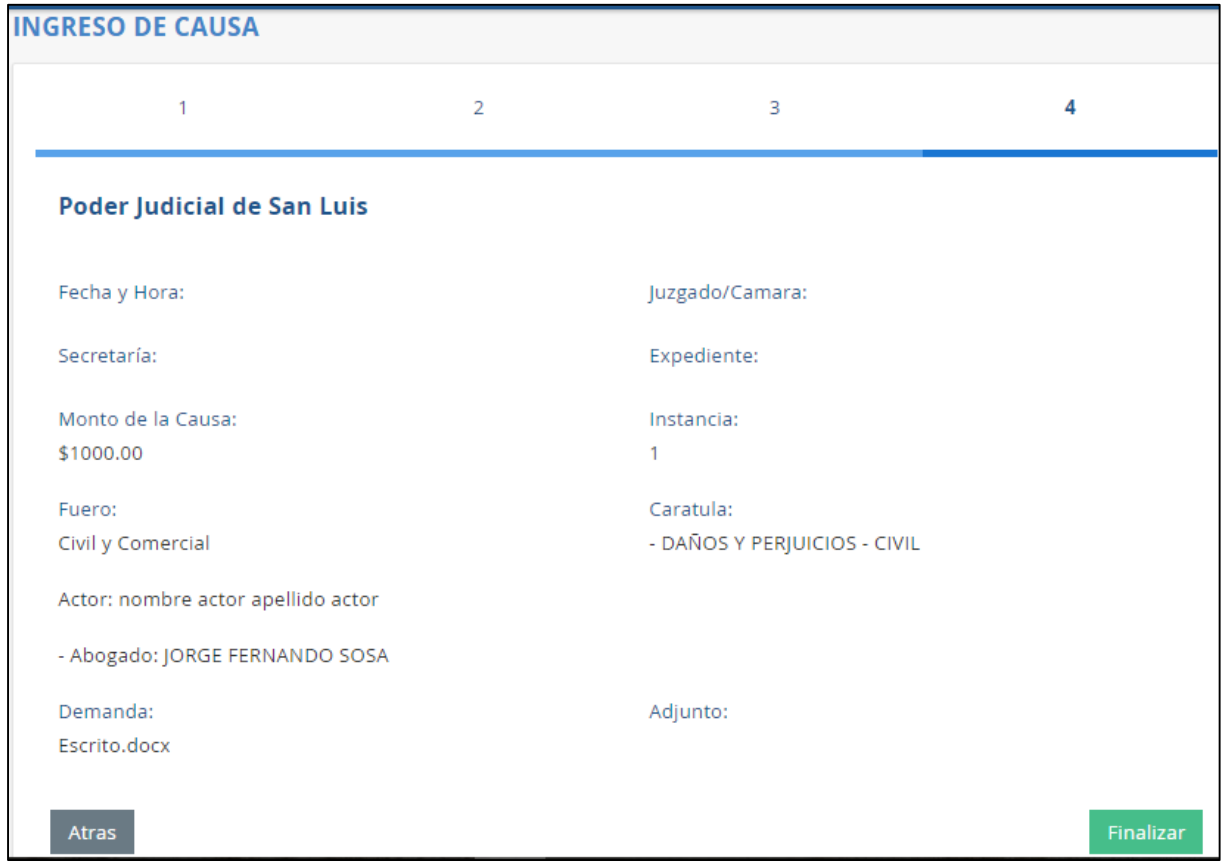

Luego de firmar digitalmente se creará la causa y se le informará en pantalla el Juzgado, secretaría y número del expediente. Quedando a disposición la impresión del comprobante del ingreso de causa efectuado.

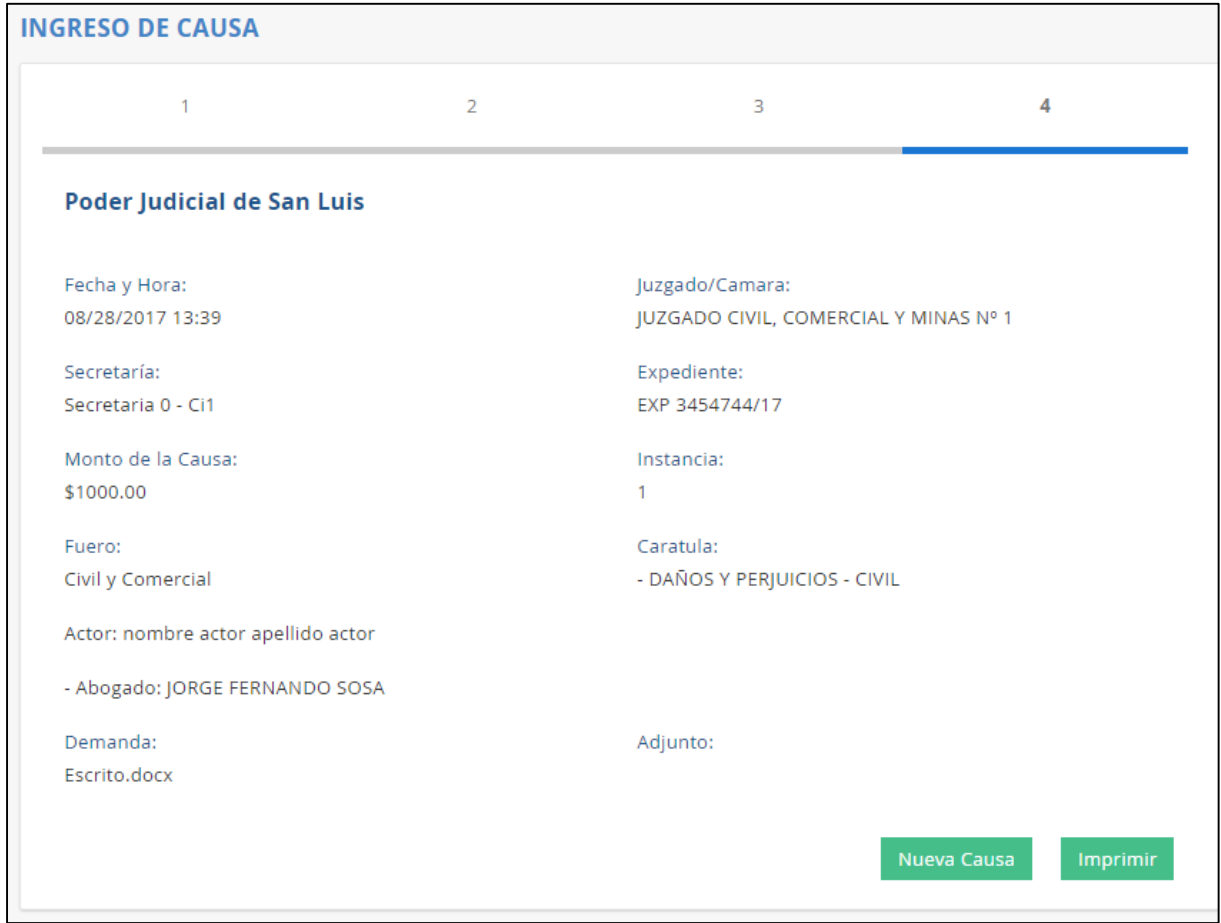

#### <span id="page-23-0"></span>**4.6. Ingreso Masivo de causas (ingreso en lote)**

En esta sección se podrá crear causas en forma masiva o en lote, esto significa dar de alta nuevos expedientes en forma simultánea en breves pasos.

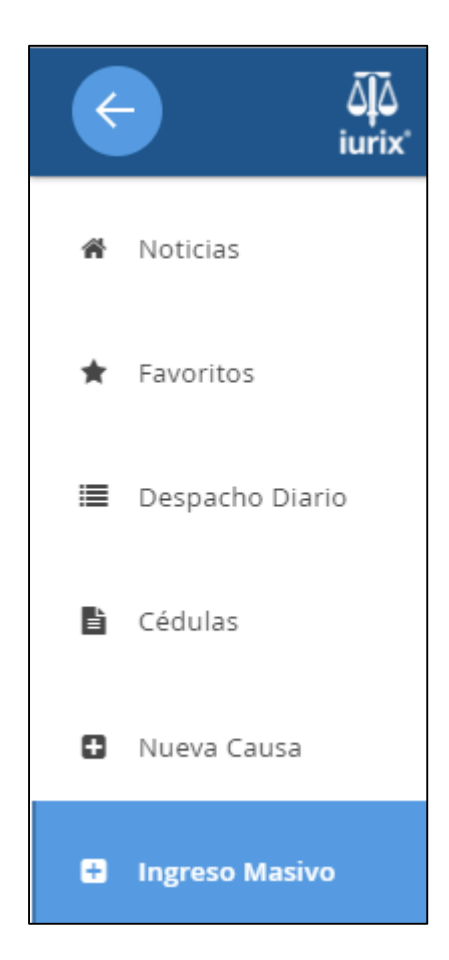

El primer paso se deberá indicar Circunscripción, Instancia y Tipo de Expediente. Los datos con \* son obligatorios

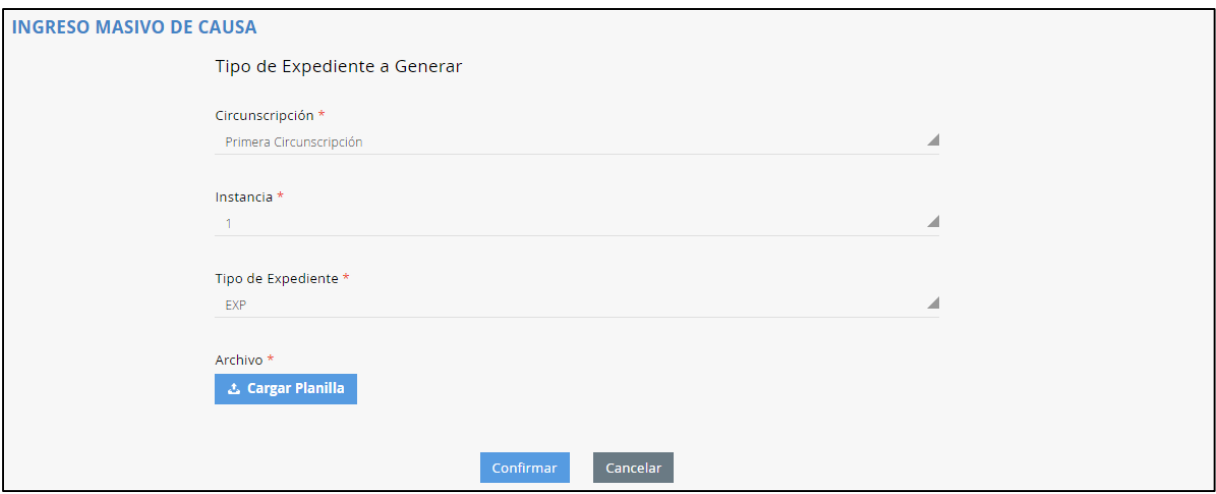

Luego se deberá hacer clic en el botón Cargar Planilla para seleccionar el archivo .xls (Excel) en su computadora.

La planilla se precarga en pantalla en una grilla "no editable", y para continuar debe hacer clic en Confirmar y Firmar Digitalmente. Se firma el archivo .xls (Excel) y va una copia a cada expediente (firmada digitalmente).

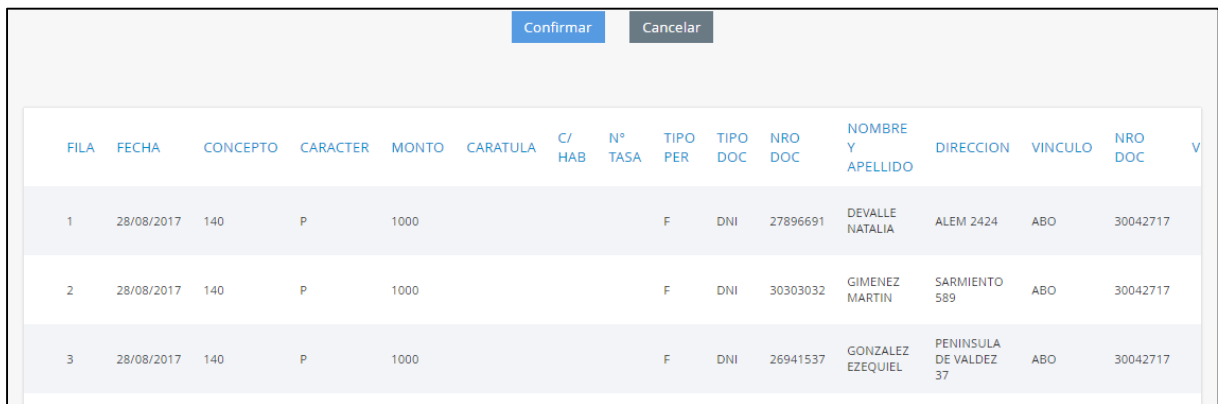

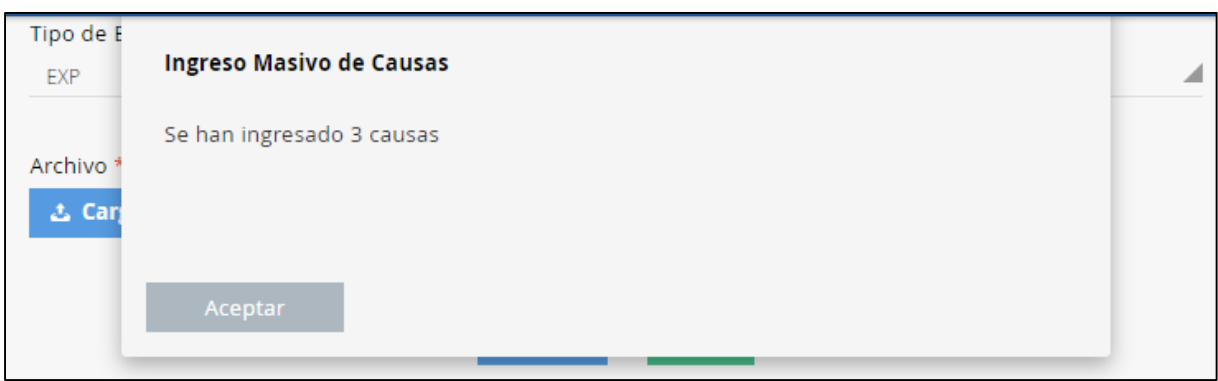